# **Инструкция по работе с электронно-библиотечной системой (ЭБС) «Университетская библиотека online»**

**I. Подключение к ресурсу:**

- 1. **Запустить** любой имеющийся на компьютере **браузер** (Internet Explorer; Mozilla Firefox; Google Chrome; и т.д.)
- 2. В адресной строке браузера **ввести адрес ресурса – [http://www.biblioclub.ru.](http://www.biblioclub.ru/)** При работе на компьютерах читального зала и справочно-библиографического отдела библиотеки для подключения к ресурсу можно воспользоваться ярлыком «Университетская библиотека online»  $($ .  $)$  на рабочем столе.
- 3. **Пройти процедуру авторизации** (ввести логин (адрес электронной почты) и пароль, указанные при регистрации). Подробнее про процедуру регистрации на ресурсе Вы можете прочитать в **[соответствующем](http://lib.vvags.ru/documents/poisk/ManualBiblioclubPart3.pdf) разделе** настоящего руководства. Если Вы выходите на сайт **с компьютеров, входящих в локальную сеть нашего ВУЗа, данный пункт не является обязательным**. Однако работа под собственной учётной записью дает Вам ряд преимуществ:
	- § возможность оставлять отобранные книги на «полке» (в избранном);
	- § возможность оставлять закладки в книгах и многое другое.

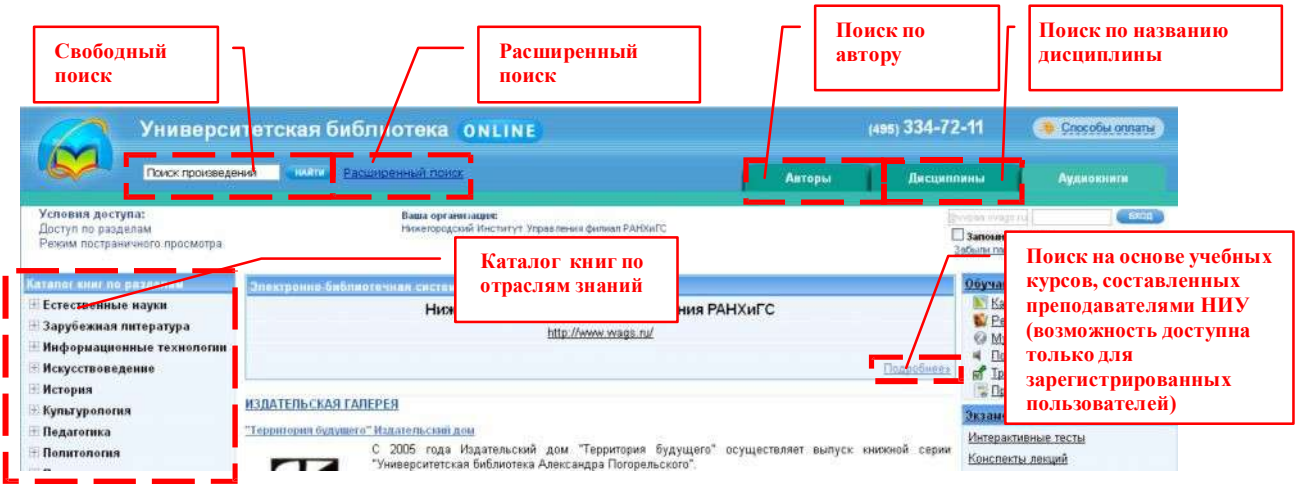

## **II. Поиск интересующего издания в библиотеке**

#### «**Каталогкнигпоотраслямзнаний**»

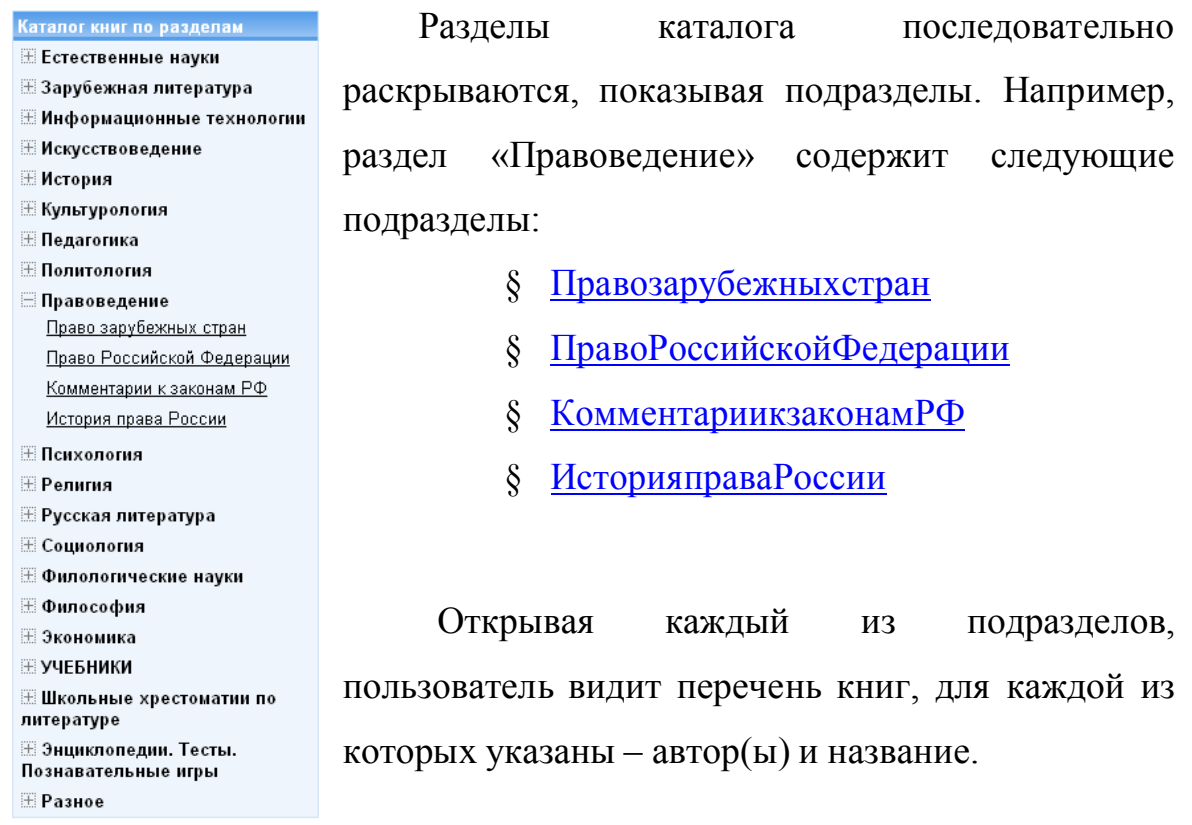

### «**Дисциплины**»

В данном каталоге перечислены все дисциплины, издания по которым имеются в ЭБС. Щелкнув по названию конкретной дисциплины, Вы можете увидеть все издания, относящиеся к данной дисциплине, не зависимо от жанра (учебники, научная литература, монографии, справочники и т.д.).

#### «**Авторы**»

В данном каталоге поиск изданий осуществляется по фамилии автора.

### **Свободныйпоиск, Расширенныйпоиск**

В окно «Поиск произведений» Пользователь может ввести любое слово или сочетание слов, при этом (по умолчанию) будут выданы все издания, в которых имеется данное слово, или словосочетание при их полном совпадении.

Для сокращения массива результатов поиска, предпочтительнее

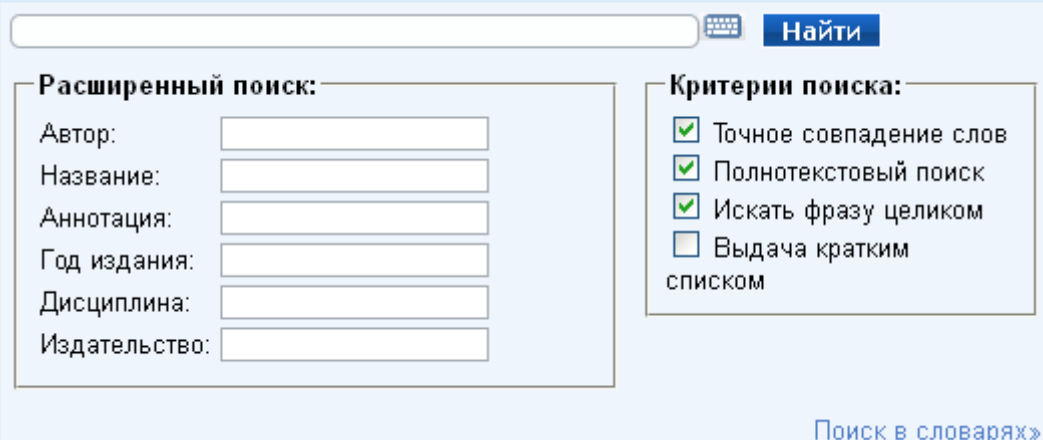

пользоваться «Расширенным поиском».

Например, при поиске книг по маркетингу – оптимальным вариантом будет внести слово *Маркетинг* в окошки меню: «Название»; «Дисциплина» и убрать при этом все(!) отметки (галочки) из раздела «Критерии поиска» - в этом случае поисковая система выдаст все книги данной тематики, не производя полнотекстовый поиск по всей библиотеке и не перегружая данными результаты поиска.

При внесении в «Расширенный поиск» словосочетаний, группы слов (когда пользователь хочет видеть все издания интересующей его тематики, а не ищет конкретное издание, название которого он точно знает (!)) – целесообразно поставить в графе «Критерии поиска» отметку (галочку) только в пункт «Искать группуслов». В этом случае, результаты поиска так же будут наиболее оптимальные, при этом, поисковая система выдаст произведения, содержащие именно данное словосочетание, или группу слов – в различных падежах и склонениях.

## **Учебныекурсы**

Указанный режим работы доступен **только для зарегистрированных пользователей после авторизации**.

**При нажатии на** гиперссылку **«Подробнее»** в **блоке с информацией о ВУЗе**, от имени которого Вы получаете доступ для работы с ЭБС (указать название вуза), открывается окно с перечнем преподавателей ВУЗа, зарегистрированных в системе на текущий момент времени, и созданных ими учебных курсов. **Альтернативный способ доступа** к перечню курсов – **Мой кабинет -> Мой ВУЗ.** Процедура создания учебного курса (функция доступна для пользователя, зарегистрированного как «Преподаватель») подробно описана на сайте [http://www.biblioclub.ru](http://www.biblioclub.ru/) в соответствующем разделе.

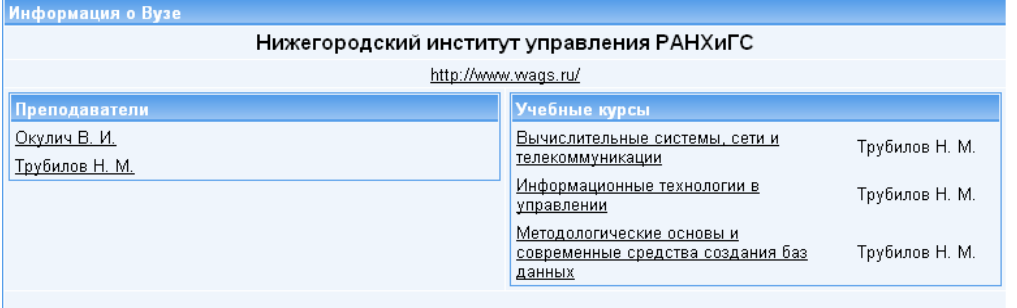

Под учебным курсом здесь и далее будет пониматься список изданий ЭБС, рекомендованных соответствующим преподавателем для студентов, изучающих определенную дисциплину учебного плана.

```
Страница ВУЗа > Информационные технологии в управлении
  Дисциплина:
                      Информационные технологии в управлении
                       Thy hunne H. M.
   Aston:
Курс ориентирован на студентов, обучающихся по направлению подготовки бакалавров
"Государственное и муниципальное управление"
Список книг:
 Учебная литература:
    Чернов В. И. Информатика. Книга 1. Основы общей информатики (Описание)
    Провалов В. С. Информационные технологии управления (Описание)
    <u>Гущин А. Н. Конспект лекций по дисциплине «Информационные технологии управления»</u>
    (Описание)
    Ковалева В. Д. Автоматизированное рабочее место экономиста (Описание)
    Бастриков М. В. Информационные технологии управления: учебное пособие (Описание)
```
По желанию преподавателя в учебный курс могут входить практические занятия, разработанные преподавателем, с перечнем заданий, назначенных для выполнения студентам определенной группы. Возможность организации учебной работы в группах подробнее описана на сайте [http://www.biblioclub.ru](http://www.biblioclub.ru/) в соответствующем разделе.

#### **III. Чтение найденного издания**

После того, как найдено необходимое издание (учебник, журнал, монография и т.д.), необходимо нажать на пиктограмму «Постраничный просмотр». Работа в режиме «постраничного просмотра» возможна только с книгами, входящими в «Базовую коллекцию» ЭБС (помимо книг она включает в себя периодические издания и вузовские курсы). Работа с книгами, относящимися к дополнительным «издательским» коллекциям, на текущий момент не возможна.

Открывается окно постраничного просмотра, в котором книгу можно листать и читать, загружая страницы либо последовательно, либо сразу открывать издание на необходимой странице. Текст можно увеличивать, уменьшать. Перемещаться по тексту можно также с помощью гипертекстового содержания, которое открывается в области описания книги (левый нижний угол окна).

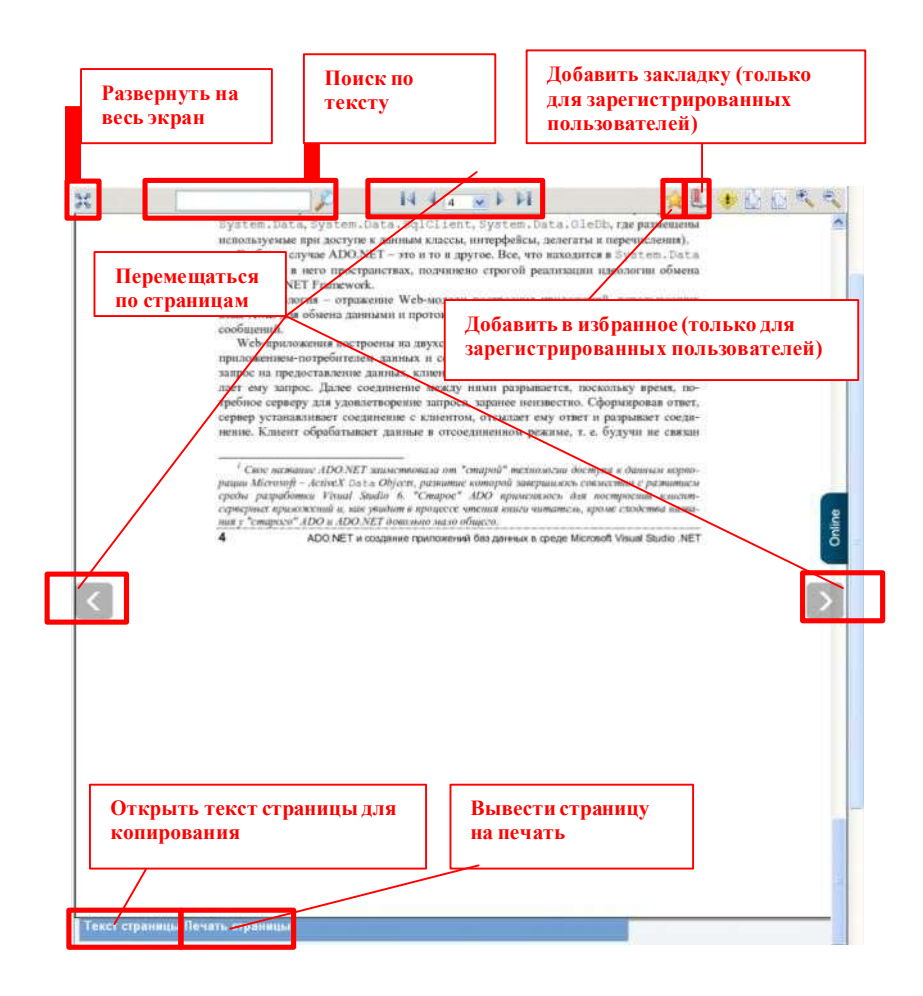

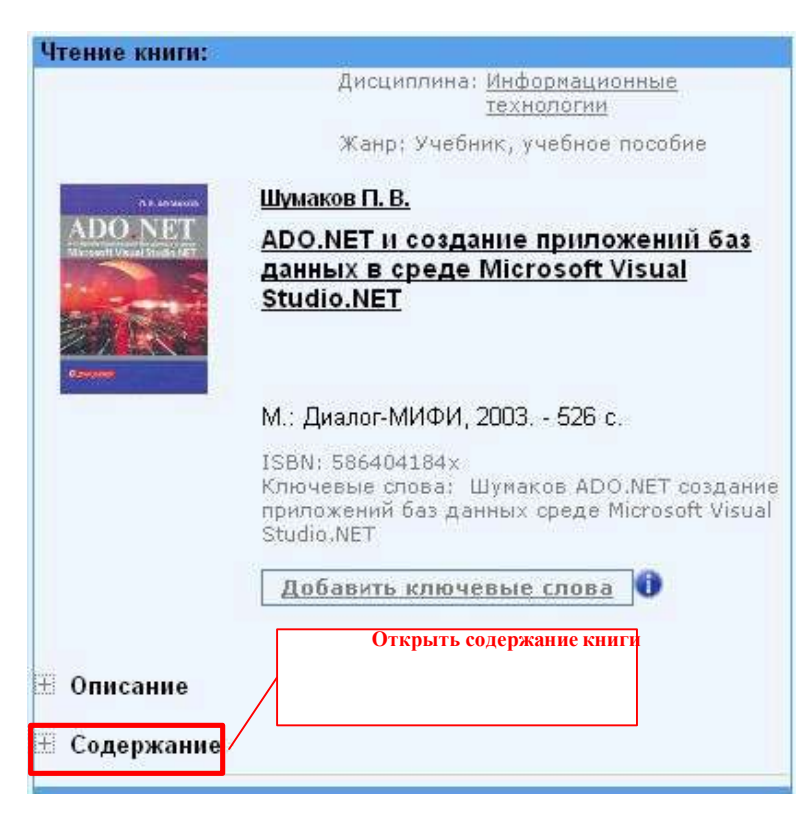

**Дополнительные возможности (**сервисы), перечисленные ниже, доступны только для авторизованных пользователей из личного кабинета (**после ввода логина и пароля**):

- Ø возможность оставлять отобранные книги в избранном;
- Ø возможность оставлять закладки в книгах;
- Ø мастер рефератов;
- Ø работа с подборками литературы по той или иной дисциплине, созданными преподавателями нашего ВУЗа.

Подробнее про процедуру регистрации на ресурсе Вы можете прочитать в **[соответствующемразделе](http://lib.vvags.ru/documents/poisk/ManualBiblioclubPart3.pdf)** настоящего руководства.

### **IV. Регистрация в системе.**

Данная **процедура** является обязательной **для всех пользователей, желающих работать с ресурсом с любого компьютера, имеющего доступ в сеть Internet (например – из дома)** и пользоваться дополнительными возможностями системы. **Процедуру регистрации обязательно проходить** 

**из здания Южного федерального университета** с любого компьютера, входящего в состав локальной сети (из электронных читальных залов факультетов или библиотеки, информационно-библиографического отдела библиотеки и др.)

- Ø Зайдите на сайт **[www.biblioclub.ru](http://www.biblioclub.ru/)**.
- Ø Следуя инструкциям, пройдите процедуру регистрации на ресурсе. Ссылка на вход в меню регистрации расположена в правом верхнем углу стартовой страницы.

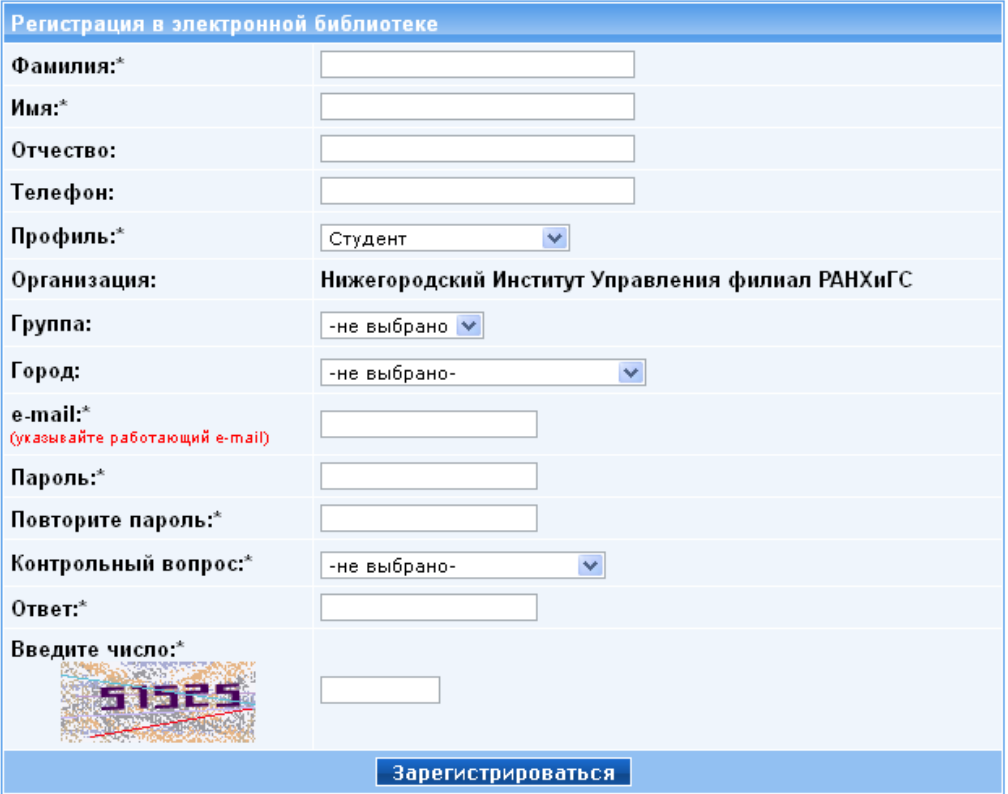

Ø В процессе регистрации обязательно заполняются все поля, отмеченные символом «\*». Фамилия Имя Отчество пользователя в дальнейшем будут использоваться библиотекой для идентификации пользователей. Адрес электронной почты (e-mail) будет в дальнейшем использоваться в качестве Логина. Также **на** этот **адрес будет выслано уведомление о подтверждении регистрации с ссылкой, по которой необходимо перейти, чтобы завершить процесс регистрации. Указывайте реальные ФИО и действующий e-mail. Иначе регистрация не будет завершена** и

Вы не сможете работать с ЭБС с компьютеров, не входящих в локальную сеть ЮФУ. Регистрация и работа в системе возможна со следующими **типами профиля:**

- o **«Студент».** Обладает всеми правами по чтению изданий и общения с преподавателями через групповые занятия. Для этого профиля в качестве дополнительного атрибута указывается номер группы. Если номера Вашей группы нет в списке – оставьте поле не заполненным. Вы сможете указать номер группы позднее.
- o **«Абонент организации».** Данная категория пользователей обладает всеми правами, соответствующими профилю «Студент» за исключение возможности общаться с преподавателями через групповые занятия.
- o **«Преподаватель».** Помимо стандартных прав по работе с изданиями, имеет возможность создавать учебные курсы и учебные группы, в которые объединяются студенты. Эти права необходимы для [организации работы](http://www.biblioclub.ru/services/uchebnaya_rabota_v_gruppah.html) в группе. Регистрация в системе с этим профилем должна осуществляться в читальном зале библиотеки.

**После прохождения** процедуры **регистрации**, полноценная **работа** с ресурсом будет **возможна с любого компьютера, имеющего доступ в Internet** после ввода указанных при регистрации логина (e-mail) и пароля.

### **V. Работа с сервисом «Мастер рефератов».**

Данный сервис дает возможность сохранить в рамках единого документа совокупность цитат из одного или нескольких источников, имеющихся в ЭБС. В дальнейшем этот документ можно будет сохранить в виде htmlдокумента, скопировать его содержимое в любой текстовый редактор через

буфер обмена или распечатать. **Сервис доступен только для зарегистрированных пользователей после авторизации.**

- 1. **Открыть книгу**, цитаты из которой войдут в «реферат».
- 2. **Нажать на ссылку «Рефераты»**, расположенную в правом верхнем

углу окна описания раздела.

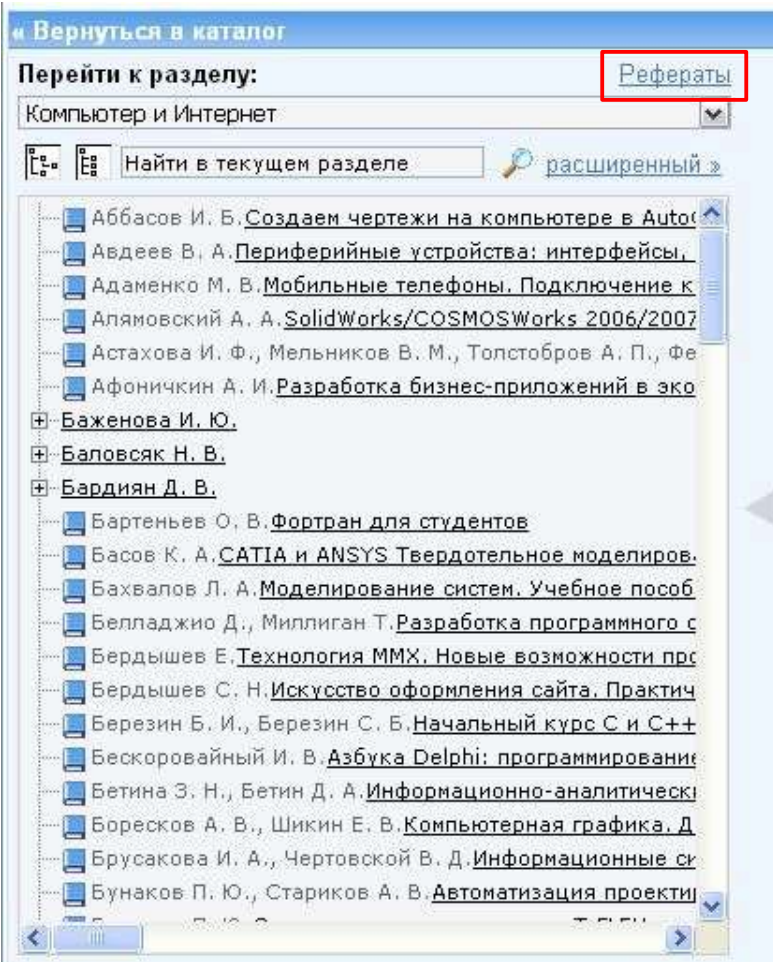

3. **Создать новый реферат** (его название будет соответствовать названию открытого источника) или **выбрать ранее созданный реферат**.

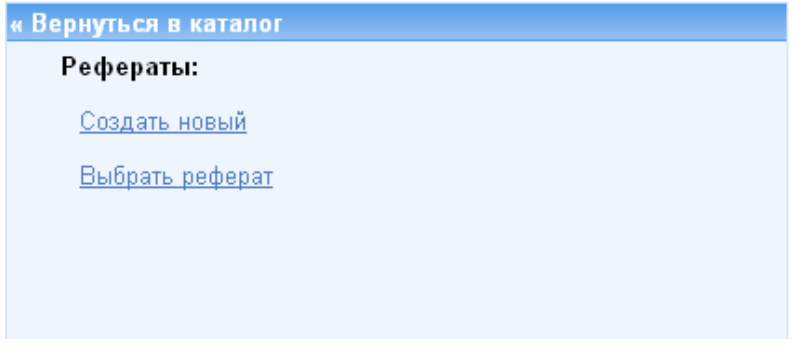

4. В окне добавления цитаты **ввести текст цитаты** (сделать это можно либо с клавиатуры, либо с помощью функции «Показать текст» в нижней части страницы, перетащив его мышкой после выделения) **и комментарии**. В качестве комментариев, в частности, удобно указывать страницу источника, с которой взята цитата. Это пригодится потом для корректного оформления ссылки на этот источник. Не забудьте **сохранить цитату**, после чего можно приступать к поиску следующей.

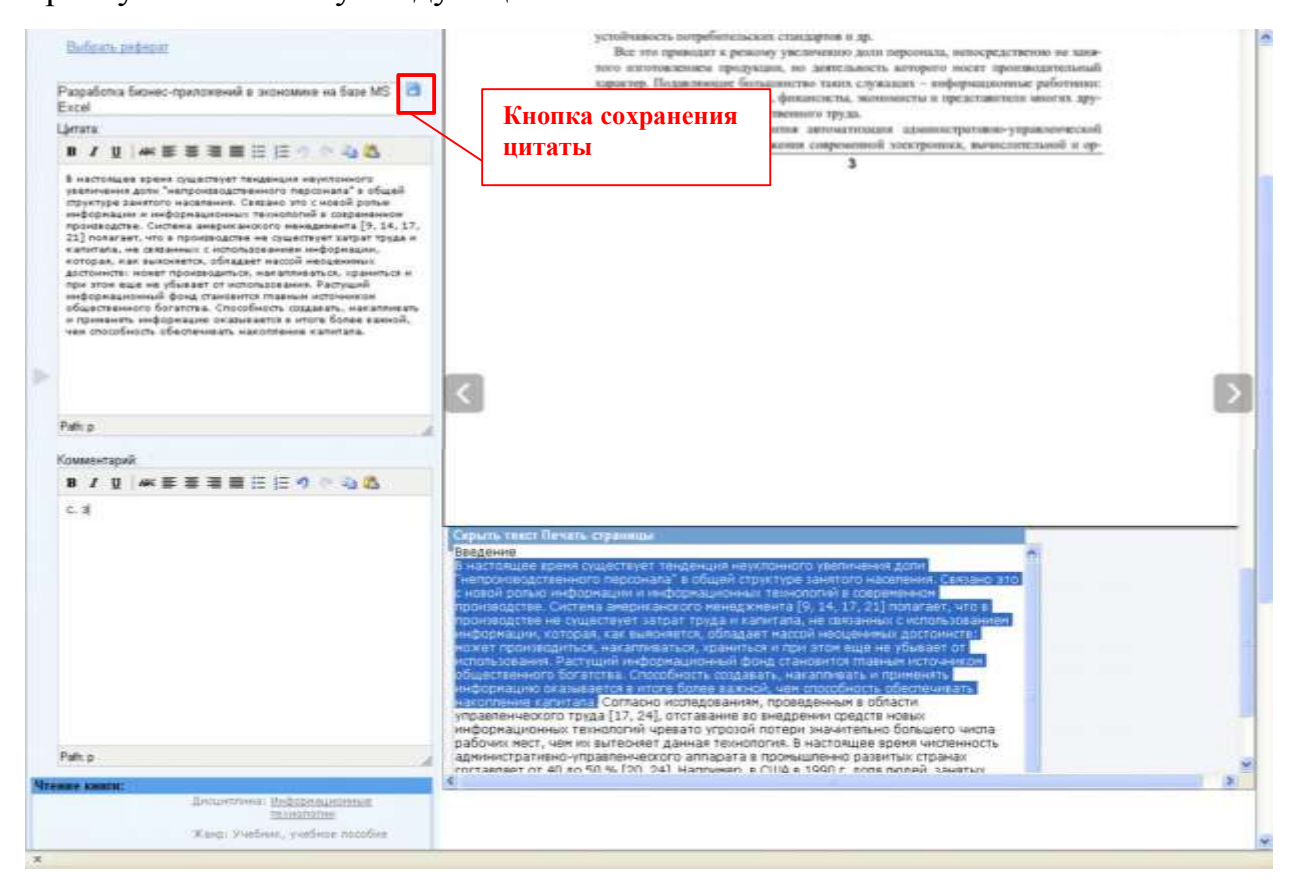

5. После того, как все цитаты добавлены в реферат - **перейти в Личный кабинет в раздел «Мастер рефератов»**. На этой странице Вы можете

увидеть все рефераты, созданные в Вашем профиле и **открыть** тот **реферат**,

с которым желаете продолжить работу.

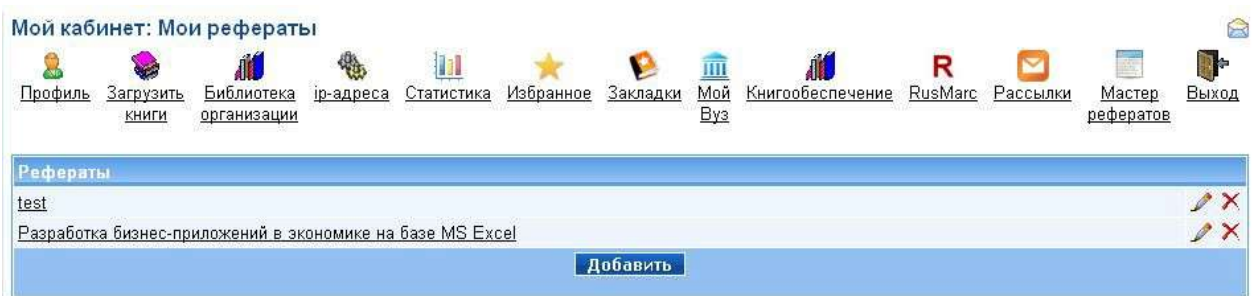

# 6. **Нажать на ссылку «Версия для печати и копирования»**. В

открывшемся окне текст «реферата» можно:

- § Копировать;
- § Сохранить в виде веб-страницы (Файл -> Сохранить как…)
- § Распечатать (Файл -> Печать).

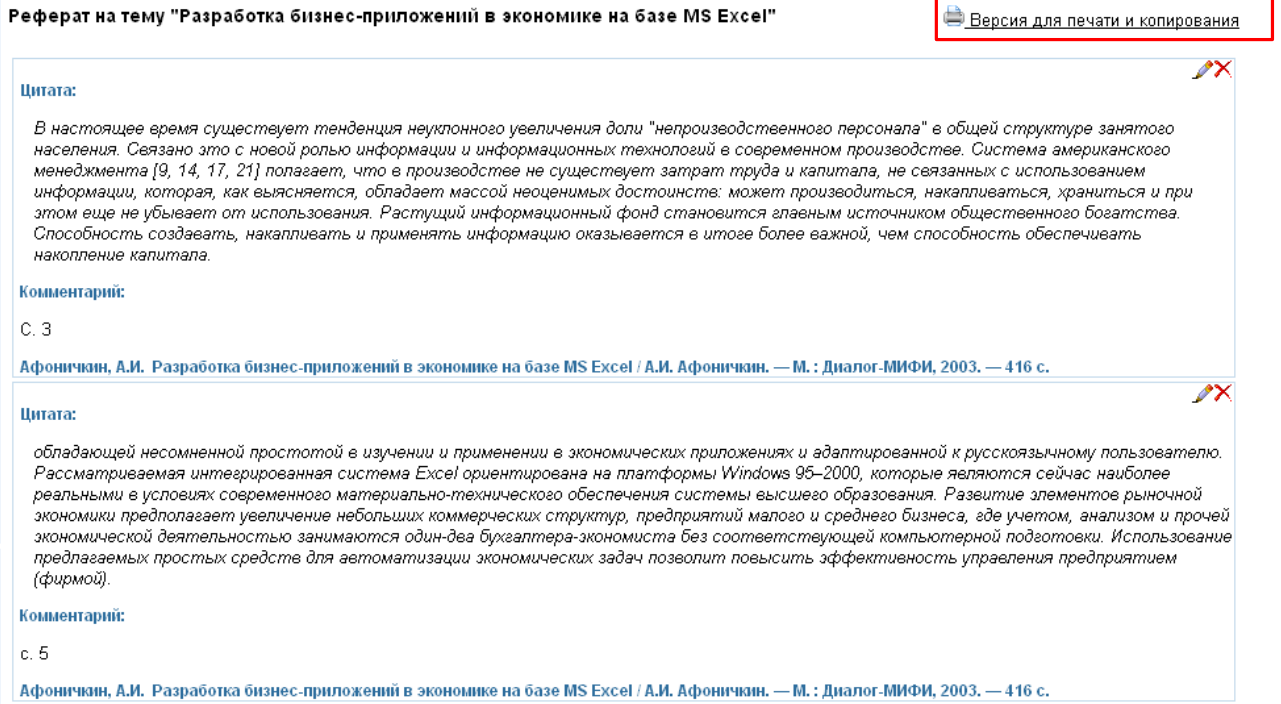